## **Instrukcja użytkowania Uniwersyteckiej Platformy Czasopism**

Pełny podręcznik użytkowania znajduje się na stronie internetowej: https://www.ujk.edu.pl/wydawnictwo/images/podrecznik\_upcz.pdf

## **1. Tworzenie nowego konta użytkownika**

Aby założyć indywidualne konto na Uniwersyteckiej Platformie Czasopism wchodzimy na stronę internetową: https://www.ujk.edu.pl/wydawnictwo/ i klikamy "Załóż nowe konto".

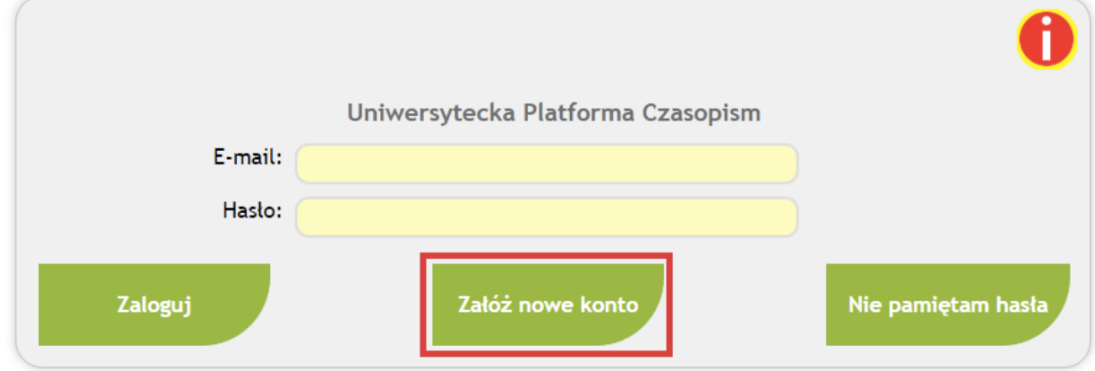

W formularzu wypełniamy wszystkie obowiązkowe pola.

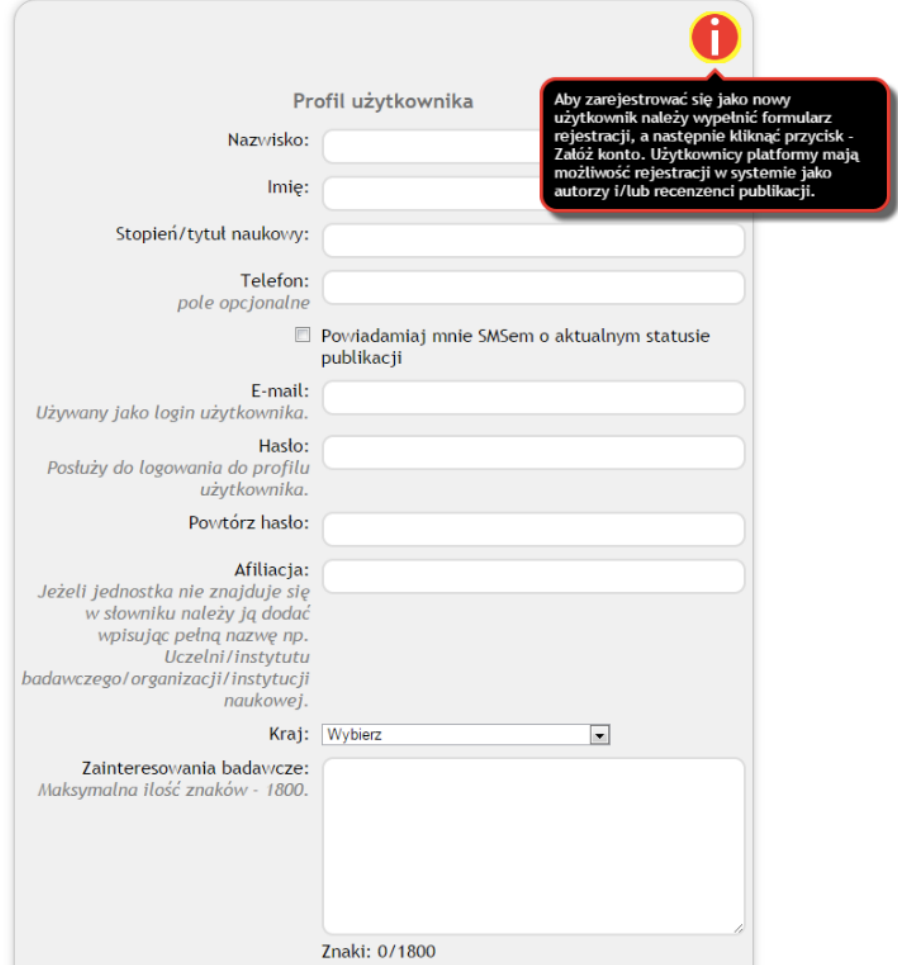

Wyboru jednostki dokonujemy z listy rozwijanej. Poszczególne pozycje listy są widoczne dla użytkownika po wpisaniu kilku pierwszych liter nazwy jednostki. Jeżeli jednostka nie znajduje się w słowniku należy wpisać jej pełną nazwę.

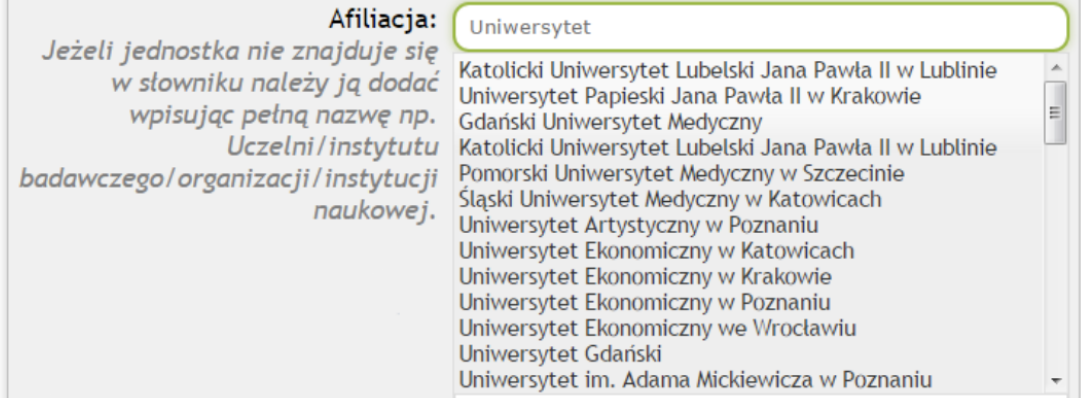

Rejestrujemy się jako "Autor", z listy wybieramy dziedzinę/dyscyplinę naukową w której się specjalizujemy.

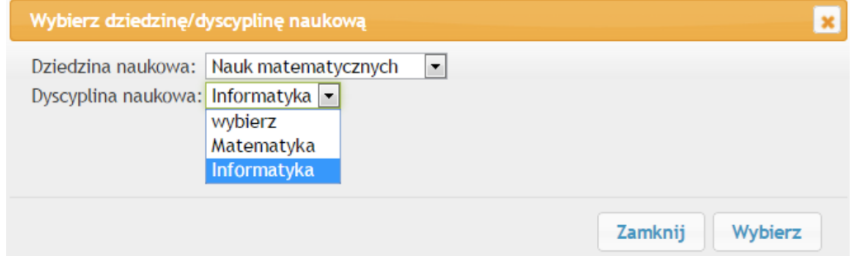

Potwierdzamy zapoznanie się z regulaminem Uniwersyteckiej Platformy Czasopism i klikamy "Załóż konto".

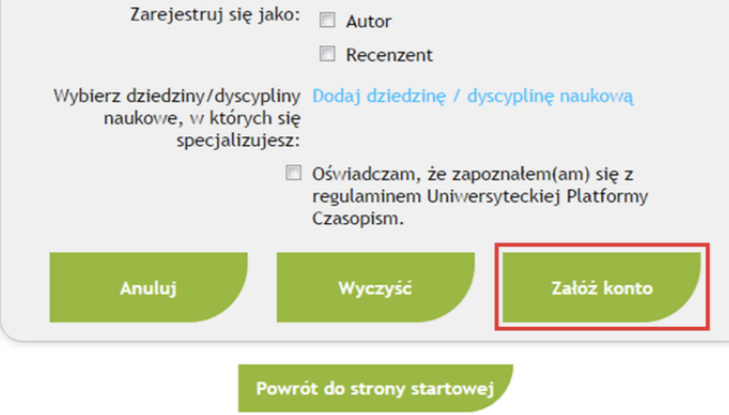

Aby zalogować się do Uniwersyteckiej Platformy Czasopism podajemy e-mail, hasło i klikamy "Zaloguj"

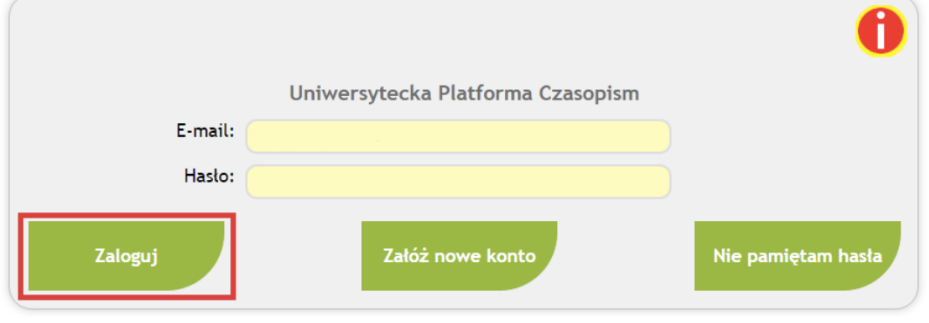

## **2. Dodawanie publikacji**

W celu dodania publikacji do systemu klikamy zakładkę "Moje publikacje"

Start Wiadomości Moje publikacje Moje recenzje Redakcja czasopisma Wydawnictwo UJK Czasopisma Helpdesk

Następnie klikamy "Dodaj publikacje" i wybieramy z listy rozwijanej czasopismo "Zeszyty Studenckiego Ruchu Naukowego UJK w Kielcach"

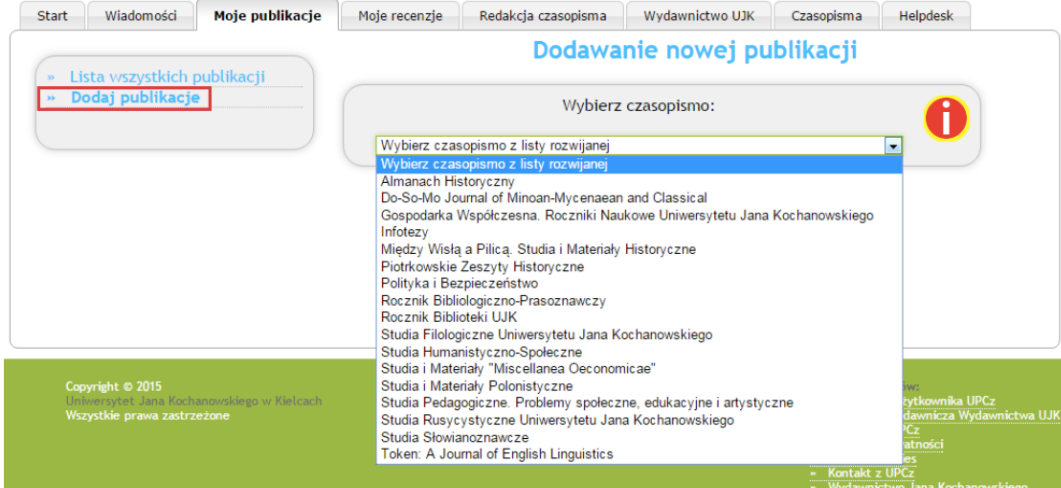

Wybieramy numer wydania:

- Artykuł z obszaru nauk humanistyczno-społecznych: Tom I
- Artykuł z obszaru nauk przyrodniczo-ekonomicznych: Tom II

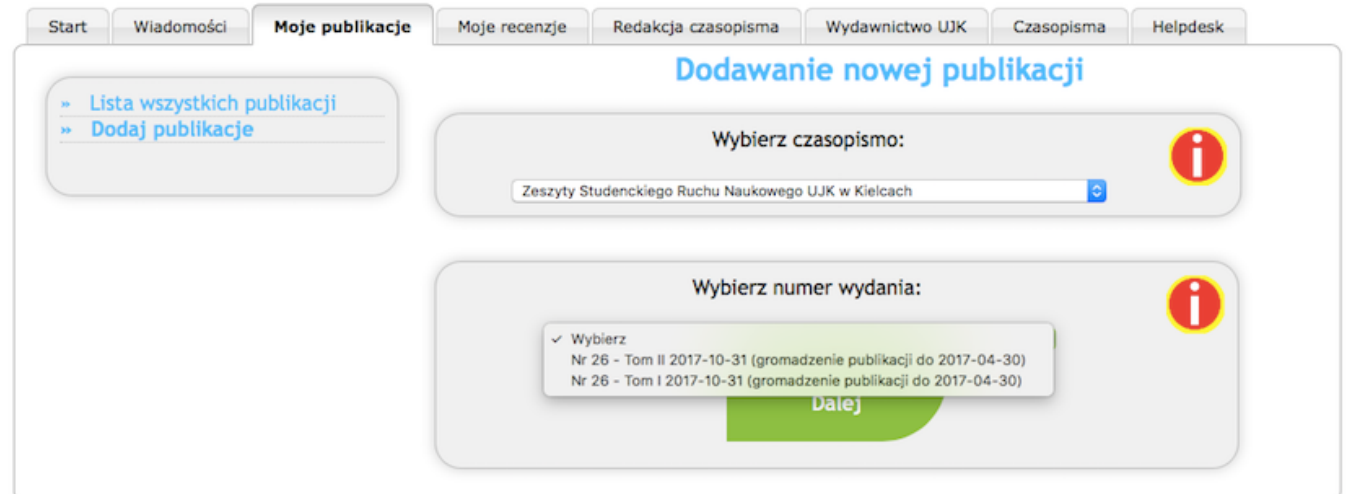

Wybór potwierdzamy klikając przycisk "Dalej".

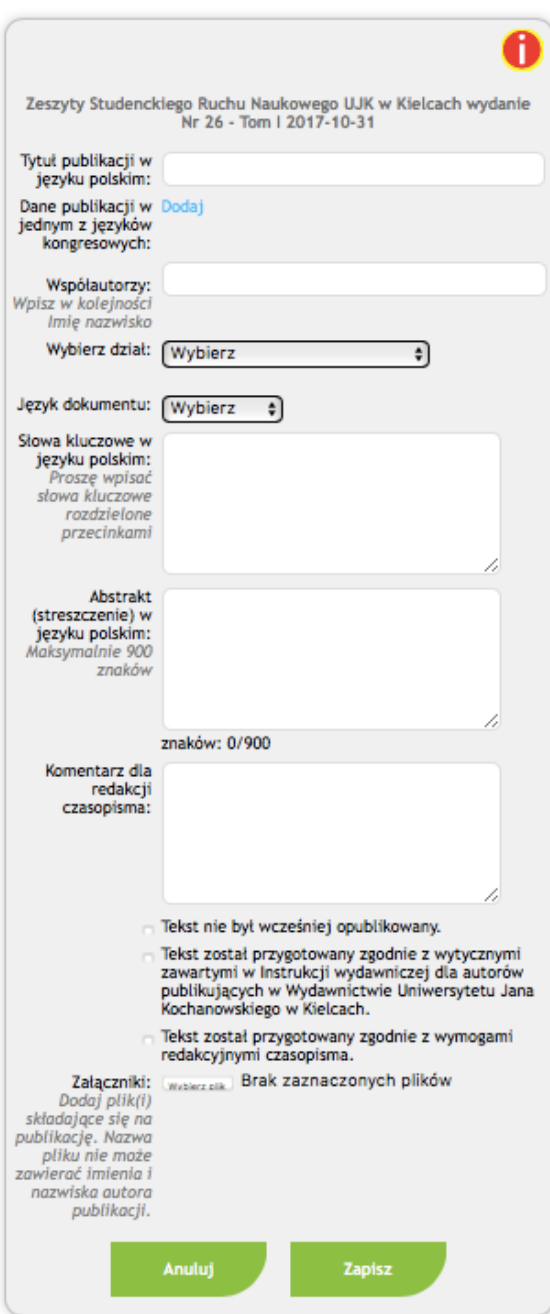

Wypełniamy wszystkie pola.

W oknie wyboru "Wybierz dział" wybieramy: "Oryginalne artykuły naukowe".

Potwierdzamy wszystkie oświadczenia znajdujące się u dołu strony klikając odpowiednie kwadraty.

Jako załącznik dodajemy plik z artykułem i klikamy przycisk "Zapisz".

Po upewnieniu się, że dodany został właściwy plik, w zakładce "Moje publikacje" w wierszu **odpowiadającym artykułowi klikamy "Wyślij do redakcji czasopisma"**

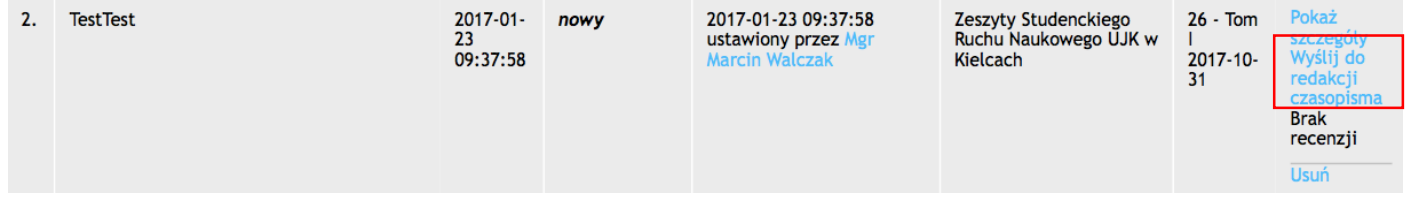

Po wysłaniu artykułu czekamy na recenzję.

Po zrecenzowaniu artykułu zostanie wysłana informacja mailowa dotycząca dalszego postępowania.